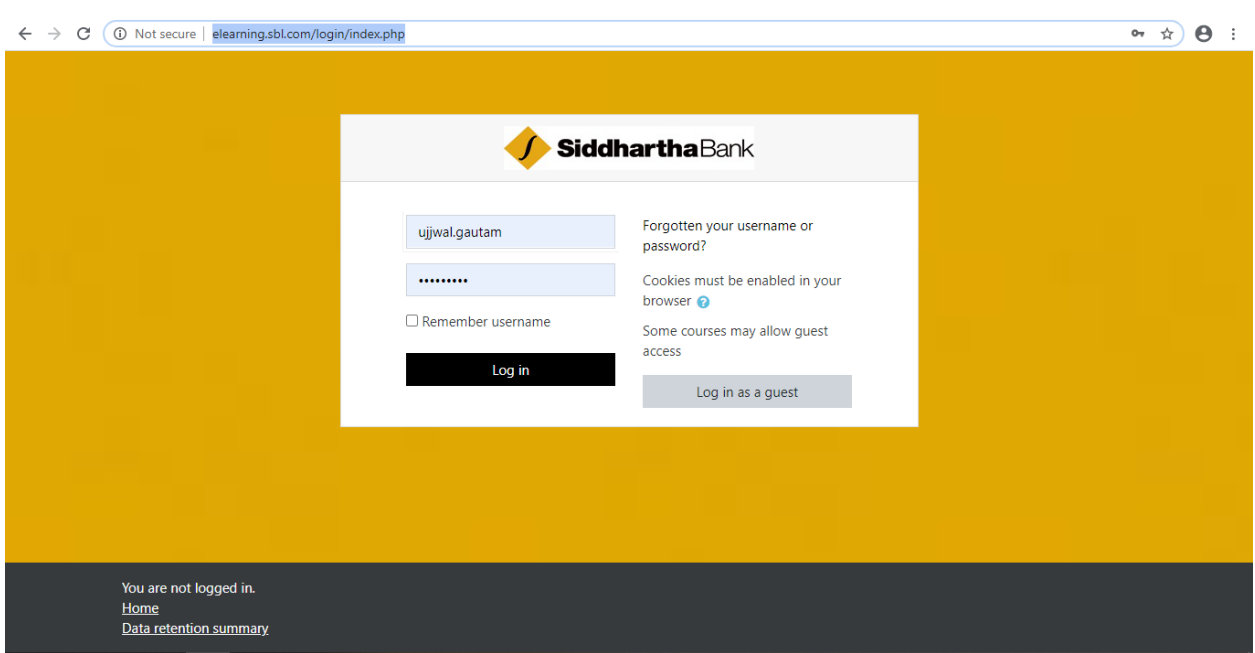

# **Step 1: Go to [http://elearning.sbl.com/login/index.php.](http://elearning.sbl.com/login/index.php)**

## **Step 2: Go to Site Home.**

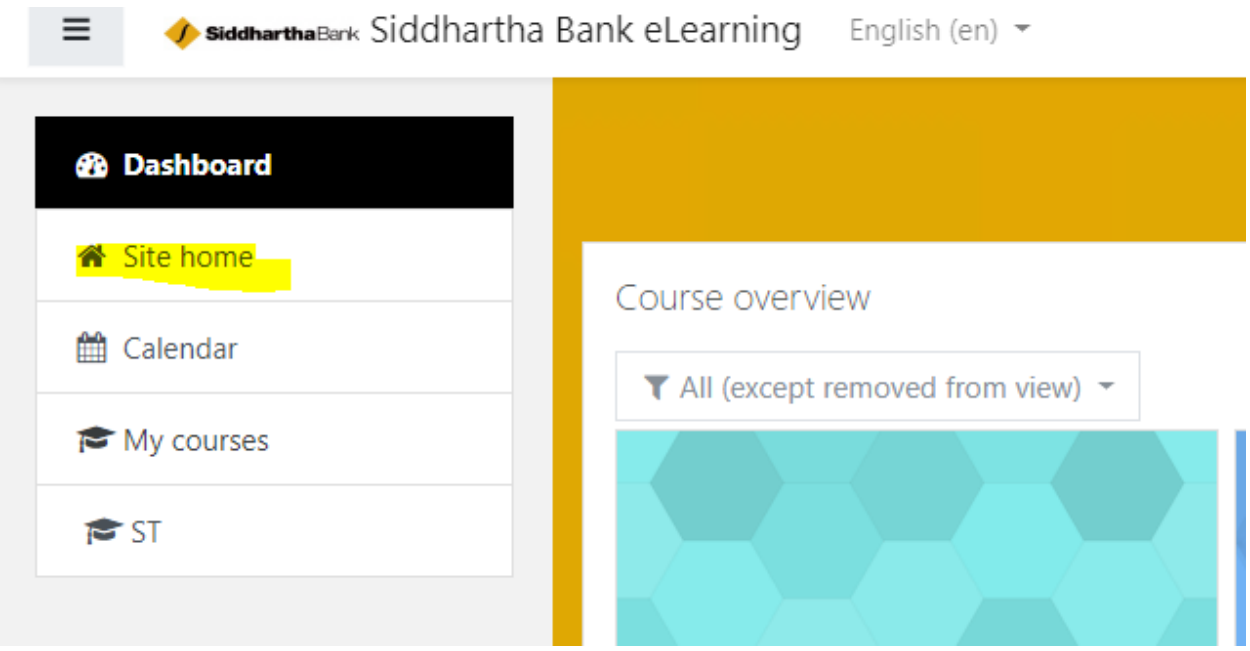

**Step 3: You will see the quiz or a course that is available to you.**

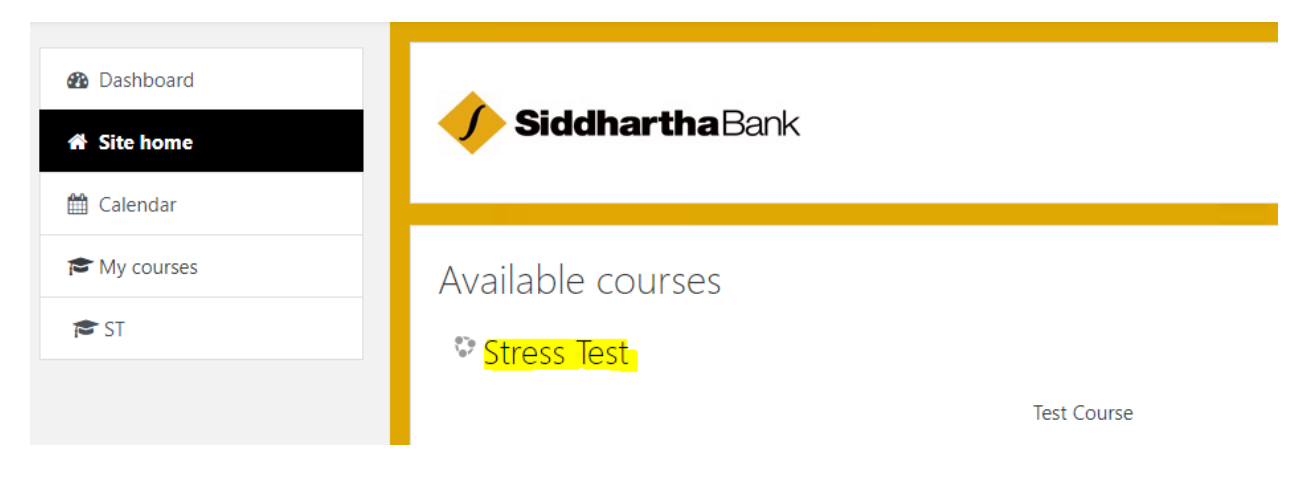

**Step 4: Click on the quiz "Stress Test" to see the course info.**

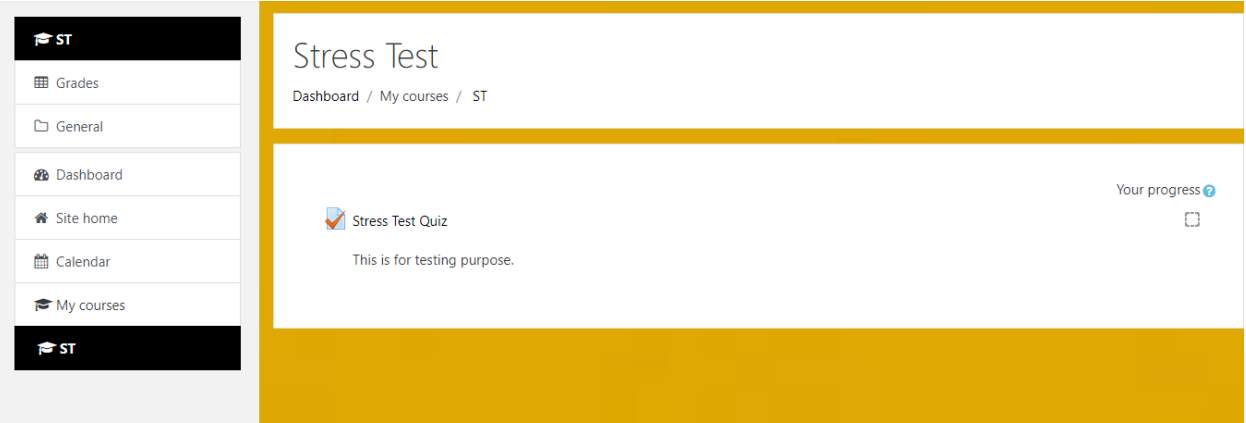

**Step 5: Click on "Stress Test Quiz" to see the quiz info.**

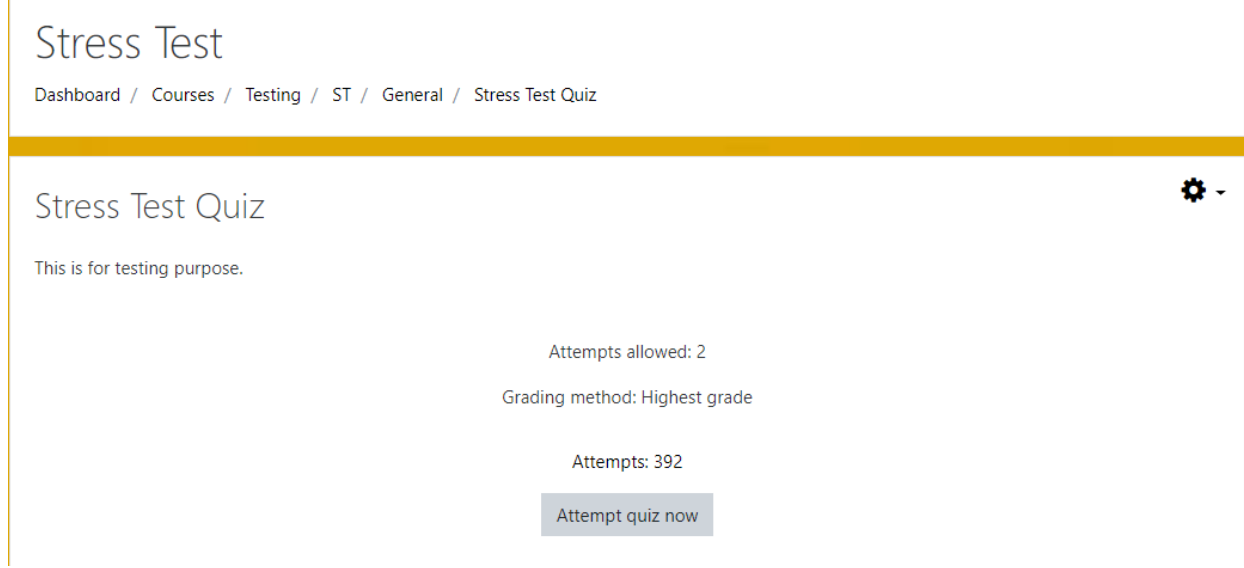

**Step 6: Click on "Attempt quiz" now to attempt quiz.**

**Step 7: Select the right option from the given options for all the questions.**

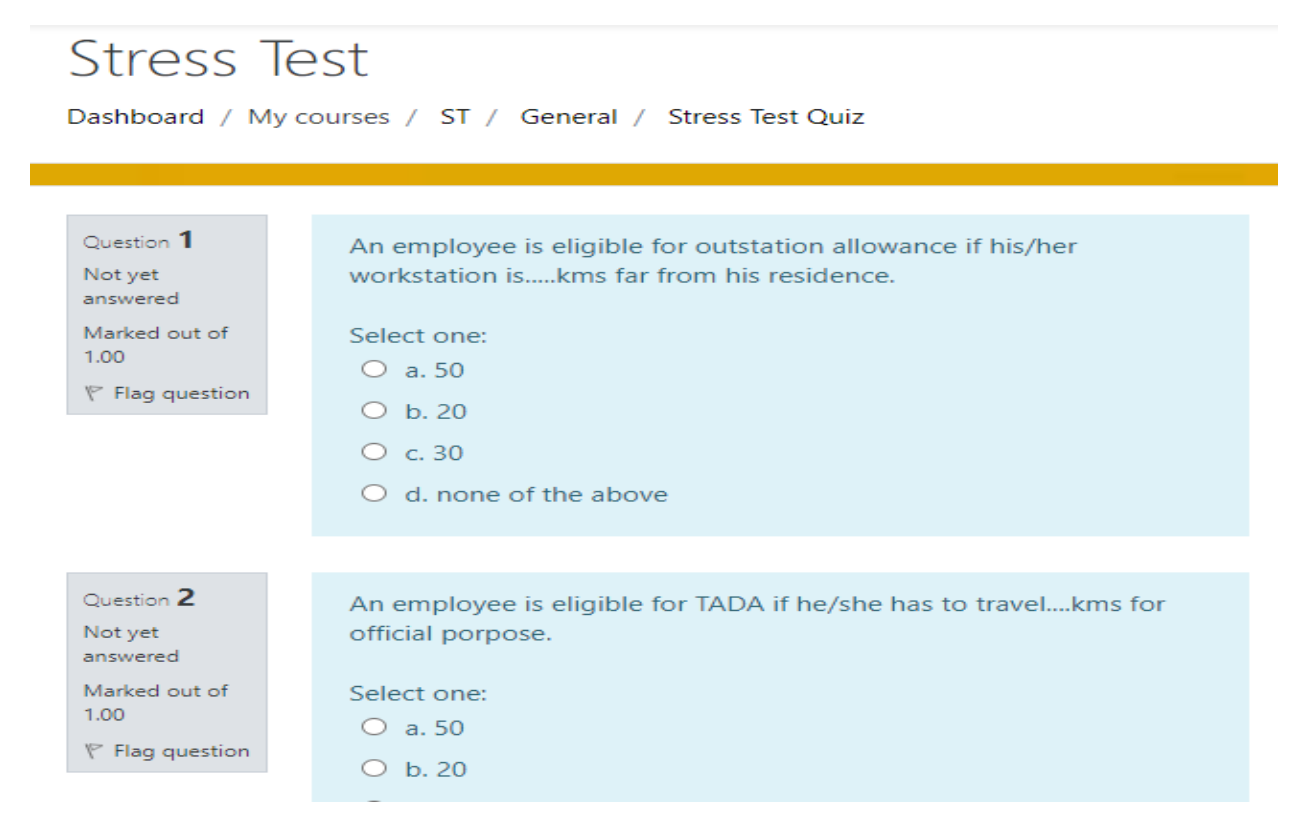

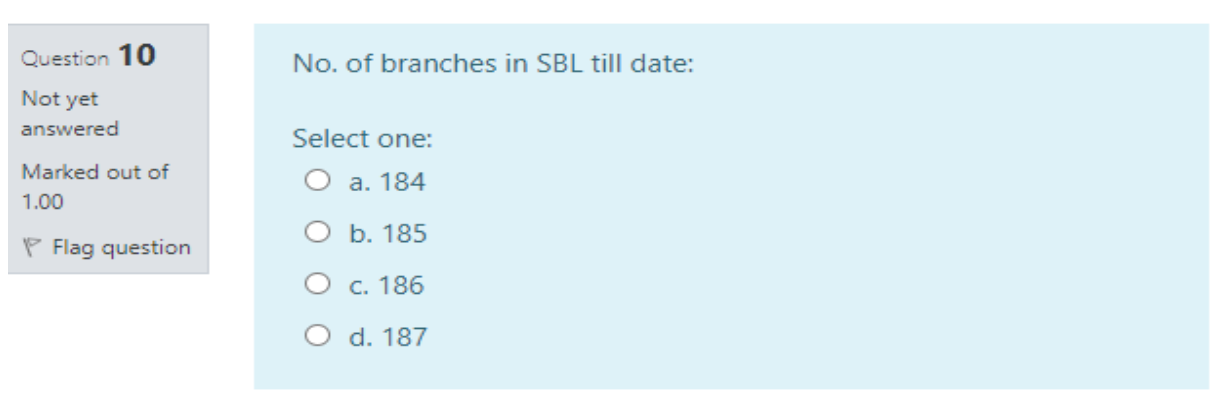

**Step 8: Click "Finish Attempt" button to finish attempting the quiz.**

Finish attempt ...

**Step 9: You can see the summary of attempt. You can either return to attempting the quiz by clicking the "Return to attempt" button or submit your answer and check the result of your attempt.**

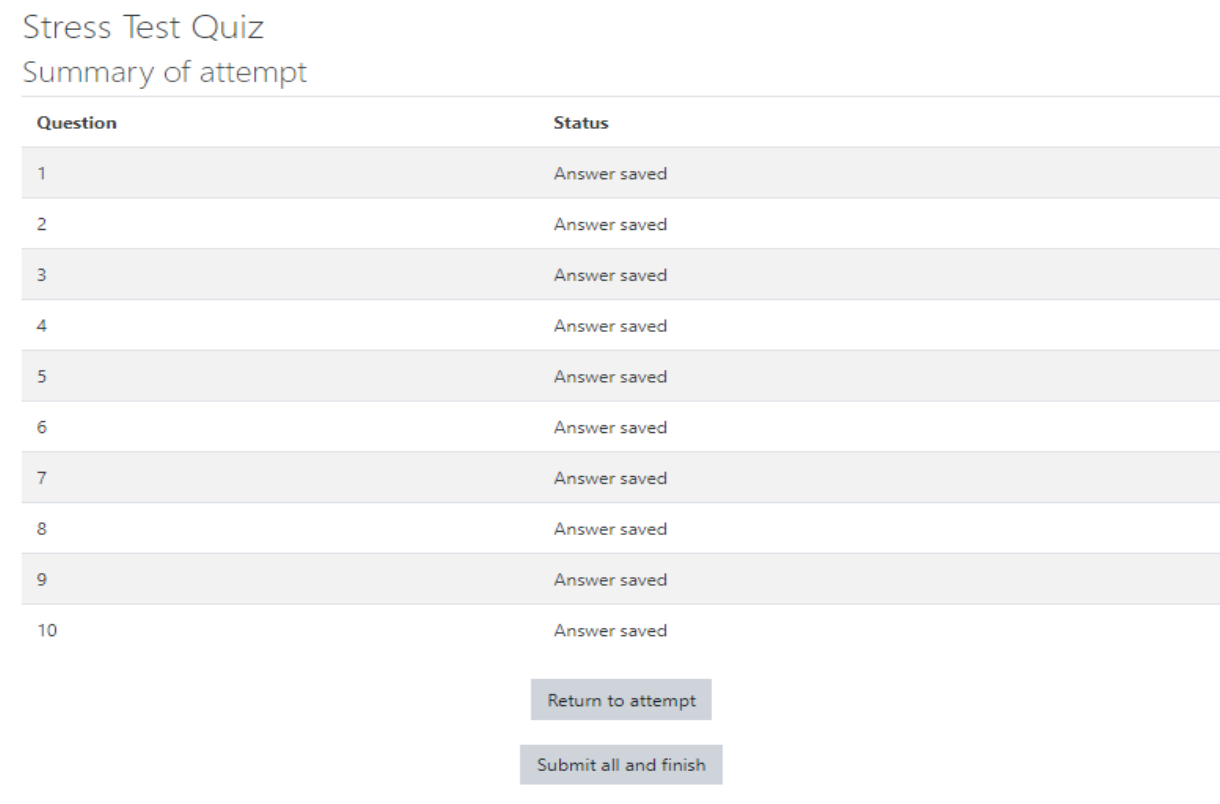

### **Step 10: You can see the grading of your attempt after you have clicked "Submit all and finish button".**

**Stress Test Quiz** This is for testing purpose. Attempts allowed: 2 Grading method: Highest grade Summary of your previous attempts Attempt State Grade / 10.00 Review Feedback  $1<sup>1</sup>$ Finished  $4.00$ Sorry! You have failed. Submitted Sunday, 28 June 2020, 1:02 PM Highest grade: 4.00 / 10.00. Overall feedback Sorry! You have failed. Re-attempt quiz

**Step 11: You can reattempt the quiz by clicking the "Re-attempt quiz" button (if there is any reattempts left).**

**Step 12: You can view your overall grade of any attempted quiz or of an overall course by clicking the "Grade" option in the left hand side of the page.**

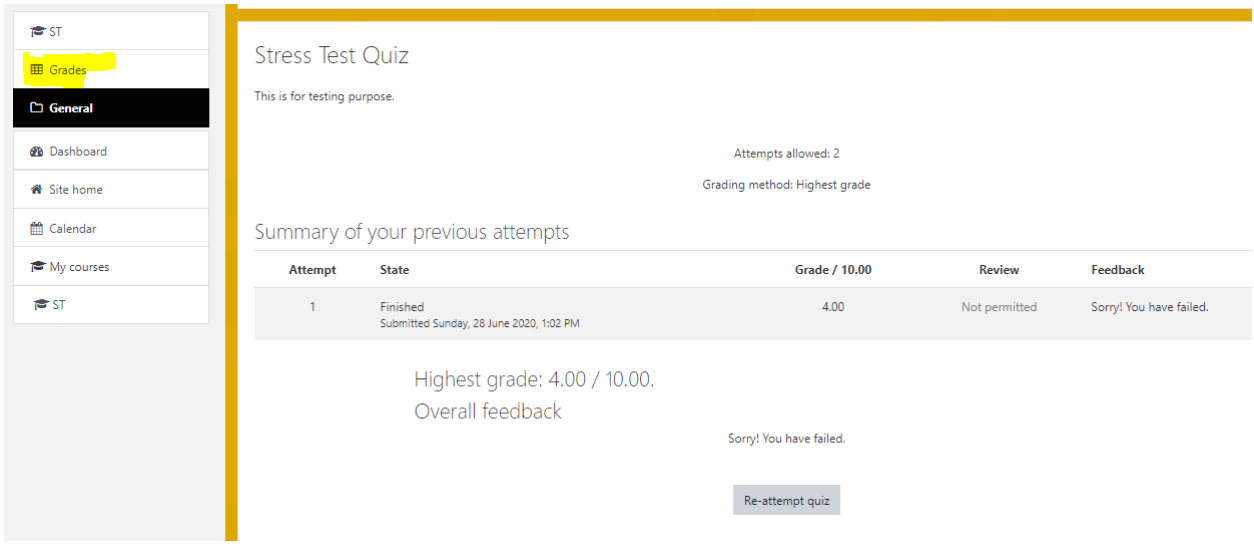

### Step 13: You can either view "Overview Report" or the "User Report" as per your liking.

# Stress Test: View: Overview report

Dashboard / My courses / ST / Grades / Overview report

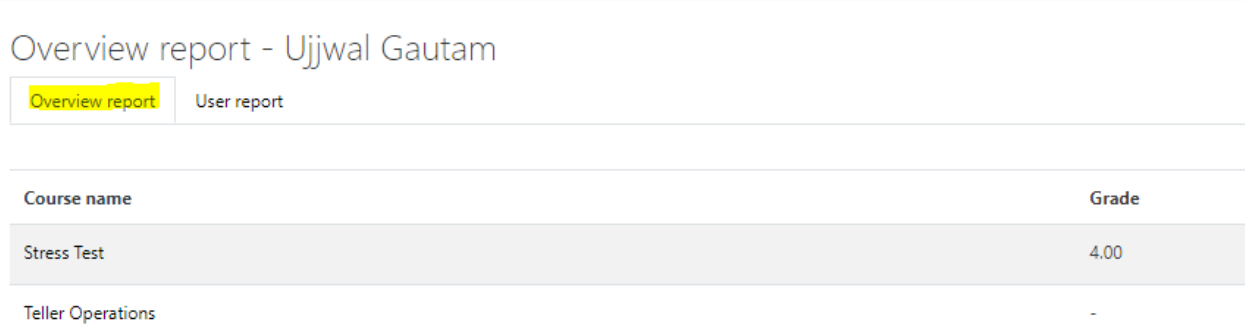

#### Stress Test: View: User report

Dashboard / My courses / ST / Grades / Grade administration / User report

#### User report - Ujjwal Gautam

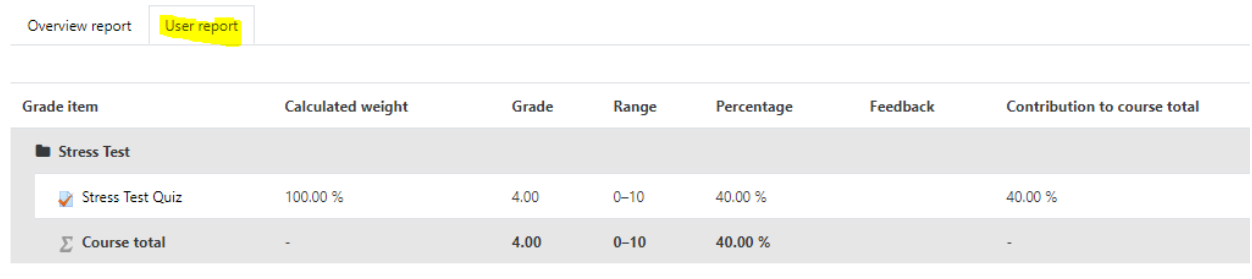